# Guide – How to upload Green Down data on globe.gov

#### Login to globe.gov with your account

Click on the little arrow next to Go to and then select Enter Data.

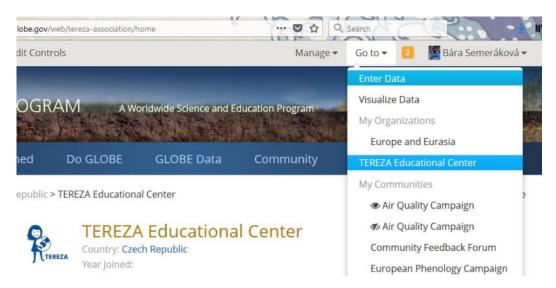

This will take you to the list of your data sites (if you do not see any sites, click on the + next to the name of your school organization, the sites will unfold down). As you can see, at my organization, I have already a site called Phenology 2018. This is a site where I have 2 trees.

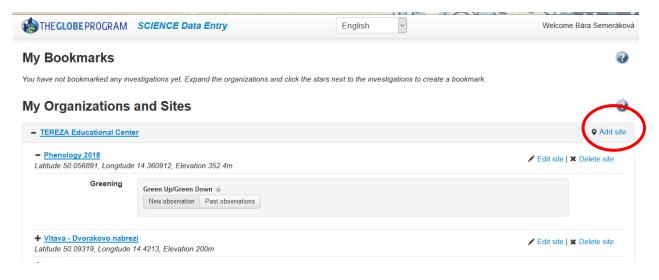

NOW:

- A) If you never uploaded data for your tree in past, you first need to **create a new site**. Continue to next page.
- B) If you uploaded data for the same tree in past, you most likely know what to do: you select the site from your list and start **entering data**.

### **<u>1. How to create a new site</u>**

In your Data Entry menu, click on Add site on the right from your school name. You will define your site now:

| Site Definition                   |                              |                             |                                                                    | 0 |
|-----------------------------------|------------------------------|-----------------------------|--------------------------------------------------------------------|---|
| Add site type                     | Site Name *                  |                             | * indicates a field is required                                    |   |
| Atmosphere                        |                              |                             |                                                                    |   |
| Hydrosphere                       | Coordinates                  |                             |                                                                    |   |
| Biosphere                         | Latitude *                   | Longitude *                 | Elevation *                                                        |   |
| Greening     Phenological Gardens | ○ North ○ South              | ○ East ○ West               |                                                                    |   |
| Lilacs                            | Source of Coordinates Data * |                             |                                                                    |   |
| Pedosphere                        | O GPS O Other                |                             |                                                                    |   |
| Soil Characterization             | Map Satellite                | United<br>Kingdom<br>Poland |                                                                    |   |
| Soil Moisture and<br>Temperature  | United States                | France                      | Ukraine Kazakhstan Mongolia                                        |   |
| Photos →                          | Unity Gales                  | North<br>Atlantic<br>Ocean  | Turkey China South Kore<br>Iraq Iran Afghanistan<br>Egypt Pakistan |   |

Fill in the **Site Name** and the **Coordinates**. The easy way is to use the map: zoom in and scroll until you find the site where your tree grows. Then move the red dot to that place, you already see that the coordinates got filled automatically. Elevation will be filled automatically as well if you click on Set elevation.

Then you have to choose from the menu on the left **Biosphere – Greening**, which means that this site can be used for recording data on Green Up and Green Down protocol. This will pop up:

| Add site type                    | - Greening                            | 🗙 Remo      |
|----------------------------------|---------------------------------------|-------------|
| Atmosphere                       | Comment                               |             |
| Surface Temperature              |                                       |             |
| Hydrosphere<br>Hydrology         |                                       |             |
| Biosphere                        | ☐ There are multiple dominant species |             |
| Greening                         | Plants                                |             |
| Phenologic - Gardens             | ☐ This plant is in the understory     | X Remove    |
| Pedosphere Frost Tube            | Vegetation Type * Genus *             | Species *   |
| Soil Characterization            | Tree 🗸 Tilia                          | v cordata v |
| Soil Moisture and<br>Temperature | Label *                               |             |
| Photos →                         | School Tree 1                         |             |
|                                  |                                       |             |
|                                  | Add plant                             |             |
|                                  | $\frown$                              |             |
|                                  | Create Site                           | Reset       |

Fill in the Vegetation Type (tree), Genus (write in latin), Species (choose name in latin). Then label your tree according to how you call your tree. If you observe more than one tree at the same site, then click on green button Add Plant and do the same for your second tree.

After you finish this, click on blue button Create Site.

#### You will see green smiley if you are successful:

| Data Entry Home / TEREZA Educati          | onal Center / Phenology 2018  |                                 |   |
|-------------------------------------------|-------------------------------|---------------------------------|---|
| Site created successfull                  | ı.                            |                                 | × |
| Site Definition                           |                               |                                 | ? |
| Add site type                             | Site Name *                   | * indicates a field is required |   |
| Atmosphere Atmosphere Surface Temperature | Phenology 2018                |                                 |   |
| Hydrology                                 | Site ID 125791<br>Coordinates |                                 |   |

If something went wrong, you get this one. You have to add missing information (scroll down to find the place) and again confirm it.

|                                                                                   | onal Center / Phenology 2018 |                                 |   |
|-----------------------------------------------------------------------------------|------------------------------|---------------------------------|---|
| Site update failed with 3                                                         | error(s).                    |                                 | 2 |
| <ul> <li>Label can't be blank.</li> <li>Vegetation type can't be blank</li> </ul> |                              |                                 |   |
| Taxon genus and species mus                                                       |                              |                                 |   |
| Site Definition                                                                   | ı                            |                                 | 0 |
|                                                                                   | <b>1</b><br>Site Name *      | * indicates a field is required | • |
| Site Definitio                                                                    |                              | * indicates a field is required | 0 |
| Site Definition<br>Add site type<br>Atmosphere                                    | Site Name *                  | * indicates a field is required | 0 |

Congratulations, your site is ready now and you can start to enter the data!

|   | THECLOBEPROGRAM SCIENCE |             |          | The shortest way to data entry page is to click on the <b>Data Entry Home</b> in the left upper corner. |
|---|-------------------------|-------------|----------|----------------------------------------------------------------------------------------------------|
|   | Site Definition         |             |          | You can as well go back to globe.gov and again use that <b>Go to</b>                                    |
| 1 | Add site type           | Site Name * | * indica | – Enter Data shortcut.                                                                                  |

## 2. How to enter data to my site

Once you are back in data entry, click on your phenology (Greening) site. Click on + if you can't see it.

| THE GLOBE PROGRAM SCIENCE Data Entry                                                   | English                   | ~                       | Welcome Bára Semeráková   |
|----------------------------------------------------------------------------------------|---------------------------|-------------------------|---------------------------|
| My Bookmarks                                                                           |                           |                         | 0                         |
| You have not bookmarked any investigations yet. Expand the organizations and click the | stars next to the investi | gations to create a boo | kmark.                    |
| My Organizations and Sites                                                             |                           |                         | 0                         |
| - TEREFA Educational Center                                                            |                           |                         | • Add site                |
| - Phenology 2018<br>Latitude 50.056891, Longitude 14.360912, Elevation 352.4m          |                           |                         | Edit site   X Delete site |
| Greening<br>Green Up/Green Down *<br>New observation Past observations                 |                           |                         |                           |

Two options will pop up: New observation or Past Observations. Click on New Observation. This will pop up:

| THE GLOBE PROGRAM SCIENCE Data Entry                                               | Welcome Bára Semeráková |
|------------------------------------------------------------------------------------|-------------------------|
| Data Entry Home / TEREZA Educational Center / Phenology 2018 / Green Up/Green Down |                         |
| Green Up/Green Down Creating<br>Measured on date                                   | 0                       |

The first thing you have to do is to select a date. Pick the earliest date when you started to observe the leaf. After selecting the date, more fields will come: Select **Green Down** and fill in **Growing season cycle** (this will be mostly 1 for European region).

After filling this, the fields pop up for you to fill in data for each leaf. Under the heading Plants you see the name of your tree and four rows, each for one leaf:

| 2018-08-28                                  |                                                            |                      |
|---------------------------------------------|------------------------------------------------------------|----------------------|
|                                             |                                                            |                      |
| What Green-Up/Green-                        | Down Measurement Did You Take? *                           | Growing season cycle |
| Green Down                                  | <ul> <li>A 10 A 10 A 10 A 10 A 10 A 10 A 10 A 10</li></ul> |                      |
| Plants                                      |                                                            |                      |
| At least one leaf is requ                   | iired. *                                                   |                      |
| Buk1                                        |                                                            |                      |
| DUKI                                        |                                                            |                      |
|                                             | Leaf State                                                 |                      |
|                                             | Leaf State                                                 |                      |
| Leaf<br>1                                   | Leaf State                                                 |                      |
| Leaf<br>1<br>Leaf                           |                                                            |                      |
| Leaf<br>1<br>Leaf<br>2                      |                                                            |                      |
| Leaf<br>1<br>Leaf<br>2                      | Leaf State                                                 |                      |
| Leaf<br>1<br>Leaf<br>2<br>Leaf<br>3<br>Leaf | Leaf State                                                 |                      |

Select **Leaf State** from drop down menu for each leaf.

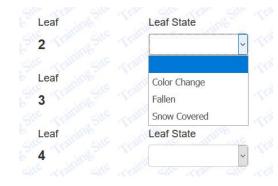

Repeat for all your trees.

Confirm by clicking on the blue button Send Data You will again see green smiley if you are successful.

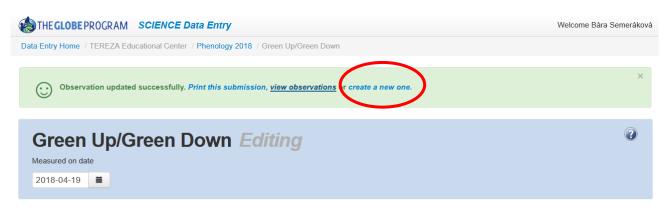

To enter data for a **next date**, click on the blue link **Create a new one.** Then you repeat the steps.

To view the data you entered click on **View Observations**. You will see the list of your observations according to dates. Here you can correct the data (click on the date) or delete the record.

| THE GLOBE PROGRAM SCIENCE Data Entry                                               | Welcome Bára Semeráková |
|------------------------------------------------------------------------------------|-------------------------|
| Data Entry Home / TEREZA Educational Center / Phenology 2018 / Green Up/Green Down |                         |
| Past Observations for Green Up/Green Down                                          | 0                       |
| From         2018-03-19         O         To         2018-04-18         O          |                         |
| Measured at time in UTC                                                            |                         |
| 1 <u>2018-04-19 00:00 UTC</u>                                                      | X Delate                |

The data entered you can see also on your **school page** under the heading Most Recent Measurements. You again go to globe.gov, then in **Go to** click on your school. This will bring you to your school page, then scroll down to see this:

| MOST RECENT M                 | IEASUREMENTS |                     |            |
|-------------------------------|--------------|---------------------|------------|
| ☑ Include citizen science sit | es           |                     |            |
| Site Name                     | Protocol     | Protocol Set        | Date       |
| Phenology 2018                | Greening     | Green Up/Green Down | 04/19/2018 |

If you need more help on data entry in general, please watch the video guides here:

https://www.globe.gov/get-trained/using-the-globe-website/entering-measurement-data

https://www.globe.gov/get-trained/using-the-globe-website/setting-up-your-data-site